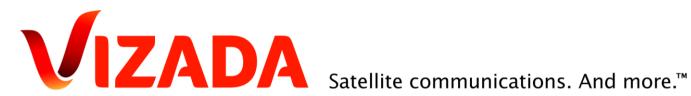

# **SkyFile Weather Short User Guide**

Date: 11-Feb-11 Ref: Release v1.1.3

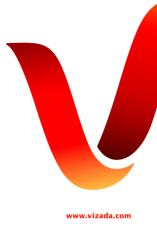

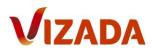

# Content

| Document history                                  | 3  |
|---------------------------------------------------|----|
| SkyFile® Weather - Introduction                   | 4  |
| 1. SkyFile <sup>®</sup> Weather availabilities    | 6  |
| 1.1 Inmarsat                                      | _  |
| 1.2 Iridium                                       |    |
| 1.4 Other networks                                |    |
| 2. Prerequisite                                   |    |
| 3. Installation and set up                        | 7  |
| 4. Help menus                                     | 8  |
| 4.1 The general help menu                         |    |
| 4.2 Sub-menus                                     | 8  |
| 5. How to send a request                          | 9  |
| 5.1 How to send a request by email                | 9  |
| 6. Subscription – Monthly fees                    |    |
| 7. How to read a Grib File                        | 15 |
| 7.1 manual registration7.2 Automatic registration |    |
| 8. How to understand a Grib file                  | 18 |
| 9. Route                                          | 20 |
| 10. Histogram                                     | 24 |
| 11. How to order bulletins & Navtex files         | 25 |
| 12. How to order satellite images                 | 26 |
| 13. Annex                                         | 27 |
| 14. Any Questions? Need support?                  | 29 |

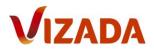

# **Document history**

| Date:       | Version ref: | Modifications:                 | Author:       |
|-------------|--------------|--------------------------------|---------------|
|             |              |                                |               |
| 25-March-09 | v1.00        | Original document              | Jean-Marc Duc |
| 27-March-09 | v1.01        | Installation guide             | Jean-Marc Duc |
| 10-April-09 | v1.02        | SkyFile Weather availabilities | Jean-Marc Duc |
| January-11  | v2           | New release ref 1.1.3          | Jean-Marc Duc |
| 11-Feb-11   | V2.1         | Minor correction               | Jean-Marc Duc |

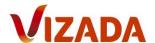

# **SkyFile® Weather - Introduction**

SkyFile® Weather provides seafarers with customized professional weather information including high resolution images as well as other critical data such as sea surface temperature, wind and swell.

Easy to install and use, SkyFile Weather offers several unique features, including GMDSS information. Based on Météo France's software engine, you benefit from very reliable and always up-to-date weather information, no matter your location.

#### Weather Forecasts. And More.

SkyFile Weather is more than a software program providing weather forecasts for merchant ships, fishing and pleasure boats. It enables you to receive GRIB files with personalized weather forecast information upon request. Further it provides you with a variety of additional features:

- Versatile: requester, viewer and route-tracer are integrated into a single unique tool.
- Safety at sea: provides essential GMDSS information like description of security areas and weather alerts. As such it improves the security onboard, optimizes the navigation and allows you trace a virtual route and anticipate weather forecasts.
- Intelligent: weather forecasts are based on movement (course and speed) of the vessel up to 12 days of forecast.
- Versatile: provides variety of digital maps; users can choose weather parameters including sea level pressure, wind, wave (total waves and wind wave), sea surface temperature, primary and secondary swell, sea current and rain.
- Cost-effective: files compressed up to 35% ensuring less transmission time when used in conjunction with SkyFile<sup>®</sup> Mail, Vizada's free messaging and compression tool. Use monthly fee for download of GRIB files as they are 5 times less expensive than ondemand pricing while allowing you to receive 3 GRIB-files per day.
- Customizable: create your own weather forecast animation, making forecast interpretation easier.

#### Reliable and accurate information.

SkyFile Weather provides seafarers reliable and accurate weather information.

- Weather information is provided by Météo France, an internationally recognized meteorological service and a member of the WMO (World Meteorological Organization).
- Météo France uses the latest generation of meteorological terrestrial systems and satellites and has access to a global meteorological network, providing around the clock up-to-date weather information.
- SkyFile Weather offers bulletins and an extensive selection of high resolution satellite images for accurate weather forecasts and safe navigation.
- Customers benefit from the same quality of accuracy of weather information for large and small navigation zones.
- The route tab allows you to view weather conditions on the potential routes traced by the skipper while the histogram tab provides overview of the weather conditions at one point for several days in one click.
- When using SkyFile Weather together with SkyFile Mail, GRIB files will be automatically transferred from SkyFile Mail to the SkyFile Weather database thanks to SkyFile Mail's API feature in all other cases the files have to be moved manually.
- SkyFile Weather's automation feature allows you to receive accurate daily weather forecasts for the same area without sending a request every day.
- Customers benefit from weather forecasts updated up to 4 times per day.
- Unique in its class, ECMWF (European Centre for Medium-Range Weather Forecasts) GRIB files provide a precision of 0,125° for the entire planet.

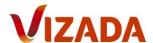

#### Works across multiple satellite networks.

Vizada's SkyFile Weather works across all satellite systems, be it mobile satellite systems such as Inmarsat, Iridium or Thuraya (mainly for MPDS, FleetBroadband, BGAN, Iridium OpenPort™ and ThurayaIP) or VSAT fixed satellite systems. SkyFile Weather works even with Inmarsat C thanks to Vizada's DecodGrib tool. SkyFile Weather can be used in conjunction with SkyFile Mail and SkyFile Access.

The software is usable on multiple platforms (windows - Mac and Linux). Request transfer is available by mail or by direct web-services http (mainly for MPDS, FleetBroadband and BGAN).

#### Easy to install and use.

Vizada's SkyFile Weather is easy to install and to use:

- Two installation options: you can select to install the software to your onboard PC or use it directly from a USB drive. Our SkyFile Weather software is easy to use, whether you are onboard a vessel, in a cyber cafe or at home.
- Complete web service access (http): particularly adapted to IP services such as Inmarsat I-4, Iridium OpenPort and Thuraya IP, allows reception of GRIB files in real time.
- Choose your preferred language: software is available in English, French, German, and Spanish.
- Maintain cost control: select precisely the area for which you would like to receive the information (GRIB files) and you will know immediately how much it will cost.
- New, flexible subscription service decreases price for download of GRIB files drastically. 6 different monthly subscriptions available choose according to your needs.
- Streamlined invoicing: GRIB file fees are included with your monthly Vizada invoice.

#### **Getting Started.**

To download Vizada's SkyFile Weather software, visit www.vizada.com and to register as a SkyFile Weather user contact Vizada Customer Care.

<sup>\*</sup> GRIB (GRIdded Binary) is a mathematically concise data format commonly used in meteorology to store historical and forecast weather data. It is standardized by the WMO's Commission for Basic Systems.

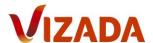

# 1. SkyFile® Weather availabilities

SkyFile® Weather can be used over SkyFile® Mail and SkyFile® Access in "Vizada postpaid mode" and over all other networks by using the prepaid-mode of Météo France.

## 1.1 Inmarsat

SkyFile Weather is available over Inmarsat network (E&E and I-4) without any restrictions over SkyFile® Mail and SkyFile® Access.

#### 1.2 Iridium

SkyFile Weather is available on Iridium postpaid SIM over SkyFile Mail only.

SkyFile Weather is available on Iridium prepaid SIM over SkyFile Mail only if the user is a Météo France subscriber (The user must have a prepaid account with Météo France, see below).

#### 1.3 Thuraya

SkyFile Weather is available on Thuraya postpaid SIM over SkyFile Mail only.

#### 1.4 Other networks

SkyFile Weather can be used on other networks like GSM, VSAT, terrestrial access, etc... only if the user is a Météo France's subscriber.

To open a Météo France account, please go to their web-site <a href="https://espacepro.meteofrance.com/espace">https://espacepro.meteofrance.com/espace</a> service/accueil and follow the instructions.

You can also contact Météo France customer center by mail: <a href="mailto:navihelp@meteo.fr">navihelp@meteo.fr</a>
<a href="mailto:gestionnaire@meteo.fr">gestionnaire@meteo.fr</a>

# 2. Prerequisite

To use SkyFile Weather you must be registered and you must have an active SkyFile Mail account.

To be registered, please contact Vizada customer care (contact details at the end of the user guide). Please provide to the customer care representative your mobile number (IMN or MSISDN) and your SkyFile Mail account's details. The registration of SkyFile Weather is <u>free of charge</u>.

If you do not have a SkyFile Mail account, please contact Vizada customer care. The registration and creation of a SkyFile Mail account are <u>free of charge</u>.

Your SkyFile Mail account will be used to send the weather-requests to Meteo France and to receive the Grib-files and the other weather reports.

If you use the web-service of SkyFile Weather (http), only the notifications will be stored in your SkyFile Mail mailbox.

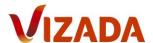

# 3. Installation and set up

You can freely download SkyFile Weather from Vizada's web-site <a href="http://www.vizada.com/Solutions/Messaging-Services/SkyFile-Weather/Benefits">http://www.vizada.com/Solutions/Messaging-Services/SkyFile-Weather/Benefits</a>.

Store SkyFile Weather on your computer.

SkyFile Weather can be installed on your computer/laptop or it can be used directly from a USB stick or an external hard-disk. There is no need to store it into a specific folder and there is no .exe file.

SkyFile Weather is a compressed file. Place it in any folder you wish and double click on SkyFile Weather.

Open "Navimail2" folder and double-click on SkyFile\_Weather (application) file.

Note: SkyFile Weather is developed by Meteo France. Navimail2 is the commercial name used by Meteo France. Navimail2 and SkyFile Weather are similar. Navimail2 is still used to name the engine of the software.

Then click on "Extract all" and register the files in your preferred folder.

SkyFile Weather is now installed on your PC/Laptop/USB stick, etc...

Now you can create a shortcut on your Desktop.

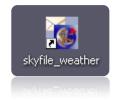

Double Click on the shortcut and enjoy SkyFile Weather!

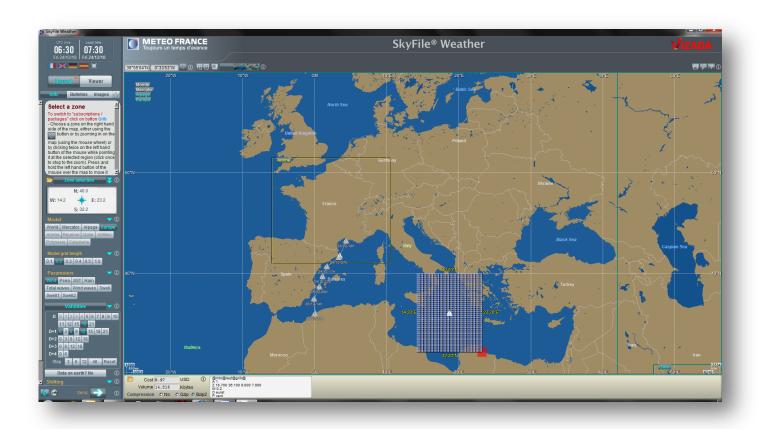

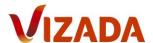

# 4. Help menus

Various help-menus can be selected from SkyFile Weather.

#### 4.1 The general help menu

The general help menu is accessible directly from the interface. To access please click on the "?" right-side of the windows, just below the "Vizada" logo.

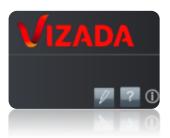

You will get information and details on the software and the different services offered by the software.

Inside the help menu, you can find:

- A description of the main screen of SkyFile Weather
- Request and Viewer Manual
- Beaufort and Sea scale description and glossary
- GMDSS Broadcast details and Navtex glossary and syntax
- A general glossary
- FAQ
- Météo France and Vizada detailed contacts

The second icon (on the left side of the "?") opens a text editor, where you can find the list of evolutions, corrections, changes and new services of each SkyFile Weather versions.

#### 4.2 Sub-menus

All sub-menus are associated with a dedicated help-menu represented by "I".

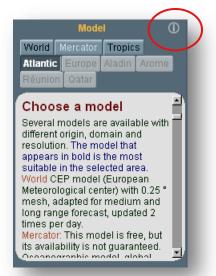

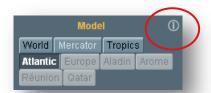

For instance if you need to know what "Model" means or what types of models are available, click on the information button. A window is automatically opened just below the menu. All relevant information are displaying in the opened window.

A help-menu is available for all features of the software.

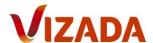

# 5. How to send a request

SkyFile Weather can be used over 2 methods:

- 1) Over pure email. You request is sent over SkyFile Mail. The information requested (Grib files or text reports or satellite images) are received into your SkyFile mailbox.
- 2) Over pure web service (http). In that case you must be connected to the satellite network. You send your request and you receive the information needed during the same connection. This method is mainly used over IP devices, such as FleetBroadband, SwiftBroadband, MPDS, Iridium Open Port, Thuraya IP.

To select the sending method, please click on the small connector on the left corner of your screen.

- The connector is blue and closed: you can use the web services (http)
- The connector is grey and opened: you can use the email

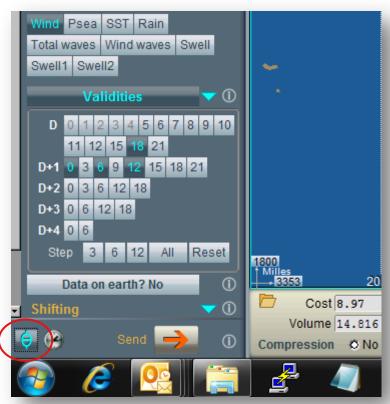

Please note the clock on the right side of the connector.

If you click the clock, you receive the complete list of available and updated Grib/text files and satellite images. An example of such a file is available at the end of this user manual.

#### 5.1 How to send a request by email

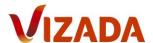

The connector is grey and opened. Once you have selected the weather elements you want to receive, click on "Send". The "send menu" is represented by an arrow situated at the bottom of the screen (see the screen-shot above).

- The arrow is blue, you can access to the menu "Send".
- The arrow is orange, you cannot access to the menu "Send". In that case, simply change an element of your request to make the menu again accessible.

The sending-menu is now accessible.

Before sending your request to Meteo France, please control the elements displayed by the software.

- File size = the billable volume of the Grib file (here 18.320bytes)
- Email size = the total volume of the email including header, envelop, and attachment (here 27.760bytes)
- Cost = the maximum cost of the Grib file you will get on your Vizada invoice. This
  cost can vary. If some requested elements are not available on Meteo France
  server, the volume of the file will be lower making the final cost lower as well. The
  final cost cannot be higher.
  (in this example 11,09\$)

Once these elements have been controlled, send your request.

Click on "Or send via Email client". SkyFile Mail is automatically opened and a new mail ready to be sent to Meteo France server.

You can send the email immediately or wait for the next dial in to the SkyFile server.

Please note that the second method named "Send Email directly" is not used anymore.

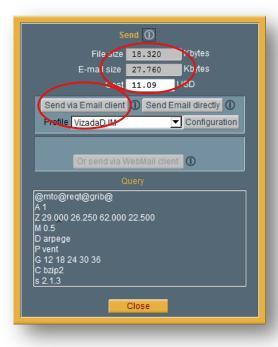

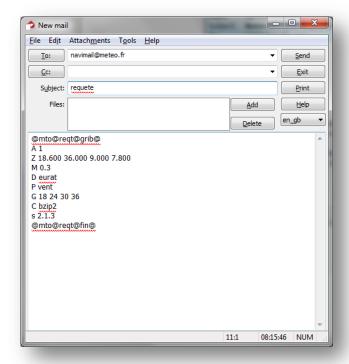

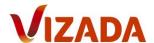

### 5.2 How to send a request by web service (http)

We remind you that http must be used over a satellite terminal when an IP-session is opened. This service is mostly used over Inmarsat MPDS, Inmarsat I-4 (FleetBroadband, SwiftBroadband), Iridium Open Port or Thuraya IP.

The connector is blue and closed. Click on "Send", then on "Configuration".

Now, configure your http profile:

- Name of the profile: enter the name you wish (here http/web service).
- Email address: enter here your SkyFile Mail email address. A SkyFile Mail email address is mandatory (even if you do not

use SkyFile Mail as your personal emailing system). This address is used to validate your account and to receive the notification of reception.

- Password: enter personal а This password password. must contain a minimum of 8 characters and a maximum of 32 characters. Please do not forget this password. You will need it if you install SkyFile Weather on another computer. Your password is associated with your email address and registered in the Meteo France server.
- To validate your profile, do not forget to click on "Add".
- Close the window.
- Now click on "Send http directly" to send the request and to receive the weather forecast (Grib file – text file or satellite images).

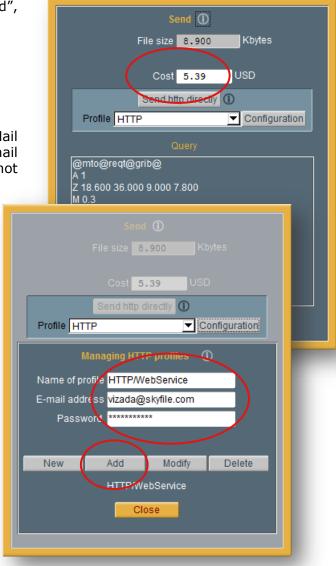

On the left side of the screen, a green window indicates the status of the reception. This is also confirmed by the reception of a notification. This notification is immediately displayed and also stored in your SkyFile mailbox.

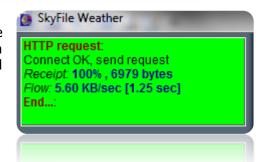

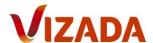

Positive delivery notification received by web service.

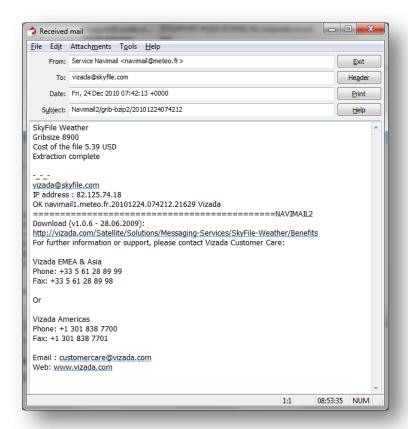

Positive delivery notification received and stored in your SkyFile mailbox.

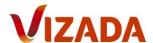

# 6. <u>Subscription - Monthly fees</u>

For the first time, Vizada introduces the possibility to subscribe for a SkyFile Weather flat rate.

As off version 1.1.3, you have the possibility to pay your Grib files on-demand (as usual) and/or to subscribe for a monthly flat rate.

6 options are proposed allowing you to adapt your subscription with your navigational area, your activity or simply your travel.

To activate an account, please contact Vizada Customer Care or contact your Service provider.

List of available models:

| SkyFile Weather - Monthly subscription - v1.1.3 |         |               |                         |                                                      |             |             |  |  |  |
|-------------------------------------------------|---------|---------------|-------------------------|------------------------------------------------------|-------------|-------------|--|--|--|
|                                                 |         |               |                         |                                                      |             |             |  |  |  |
| Models                                          | Zone    | Grid size     | Parameters              | Ranges in hours                                      | Nb of files | Max request |  |  |  |
|                                                 |         |               |                         |                                                      |             |             |  |  |  |
| Model 1                                         | 2°x2°   | 0,2° or 0,25° | Wind                    | 3-6-9-12-15-18-21-24-30-46-42-48                     | 12          | 3           |  |  |  |
| Model 2                                         | 2°x2°   | 0,2° or 0,25° | Wind + Pressure + Waves | 3-6-9-12-15-18-21-24-30-46-42-48                     | 12          | 3           |  |  |  |
| Model 3                                         | 5°x5°   | 0,25°         | Wind                    | 3-6-9-12-15-18-21-24-30-46-42-48-60-72               | 14          | 3           |  |  |  |
| Model 4                                         | 5°x5°   | 0,25°         | Wind + Pressure + Waves | 3-6-9-12-15-18-21-24-30-46-42-48-60-72               | 14          | 3           |  |  |  |
| Model 5                                         | 10°x10° | 0,25°         | Wind                    | 3-6-9-12-15-18-21-24-30-46-42-48-60-72-84-96-108-120 | 18          | 3           |  |  |  |
| Model 6                                         | 10°x10° | 0,25°         | Wind + Pressure + Waves | 3-6-9-12-15-18-21-24-30-46-42-48-60-72-84-96-108-120 | 18          | 3           |  |  |  |

- Model = name of the model and name of the subscription
- Zone = size of the zone in degrees. 1° = 111kms or 60miles. 1 mile = 1852meters
- Grid size = distance between 2 weather-elements in the zone, expressed in degrees
- Ranges in hours = time of the weather forecasts from the point 0 (point 0 is the first forecast available. Usually the time when the Grib file is ordered)
- Nb of files = number of files received at each request
- Max request = number maximum of request allowed per day

When your subscription has been activated by Vizada Customer Care, click on "Grib" menu to display "packages" menu.

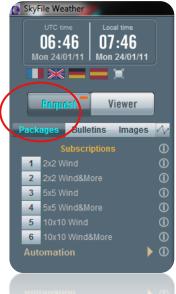

The 6 models are displayed. To order a Grib package, please click on the number of the model you have subscribed. Please note that it is possible to subscribe for different models.

On the map, a zone is displayed. The size of the zone depends of your subscription ( $2^{\circ}x2^{\circ}$  or  $5^{\circ}x5^{\circ}$  or  $10^{\circ}x10^{\circ}$ ).

If you want to change the format of the zone, click on the number of your model several times. You will see on the map different format of zone (square, horizontal rectangle or vertical rectangle). Select the one which is more convenient for you.

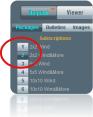

Of course you can place the zone wherever you want on the map. To move the zone easily, you can use the different arrows of your keyboard (left, right, top, bottom). You can, also, click-right on the map.

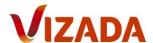

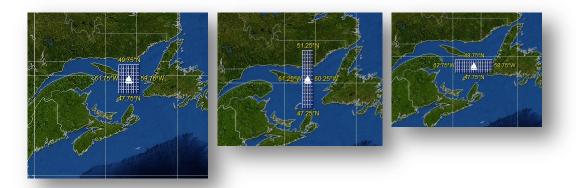

If your subscription is active, you will receive the Grib file.

If your subscription is not active, or if you have selected a model which is not part of

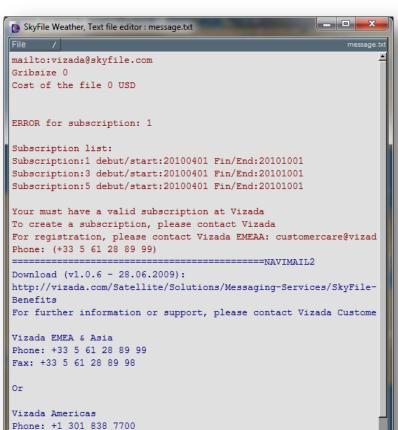

your subscription you will receive the following message.

This SkyFile Weather user does not have a valid subscription. The subscriptions he had in the past were terminated the 1st October 2010.

This user should contact Vizada Customer Care to subscribe for one or several models.

Fax: +1 301 838 7701

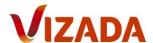

# 7. How to read a Grib File

If the Grib file has been received over http, it is immediately readable in the "Viewer" part of the software.

If the Grib file has been received by email, then some actions are necessary to make it readable in the "Viewer" part of the software.

## 7.1 manual registration

You have received a Grib file in your mailbox. The mail you have received is like this:

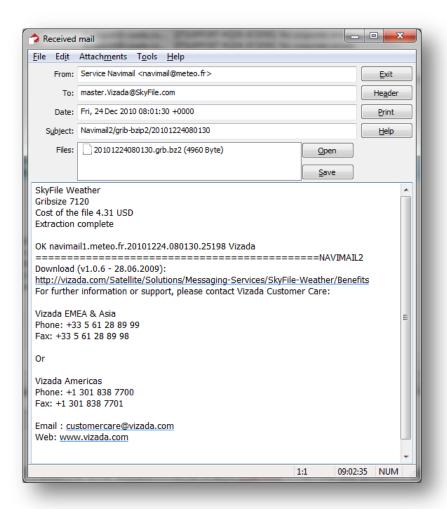

Please select the attachment and click on "save"

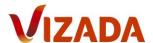

Please save the grib file in the directory "DAT" of the folder "Navimail2".

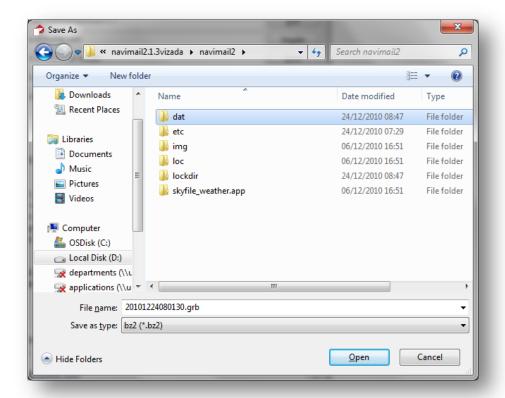

### 7.2 <u>Automatic registration</u>

Thanks to SkyFile Mail's API settings, the registration of your Grib files can be fully automatic.

The API (Application Programmer Interface) is a very convenient and flexible interface for exchanging files ship-to-shore and shore-to-ship. API is the most used "mechanism" within major shipping companies. The user has to configure and set up his interface according to his individual internal process flow.

To enter the API-dialog, please click on "Configuration" and "API settings..."

Then, click on "NEW" in the menu "Automatic Reception" and fill in the different fields following the below example:

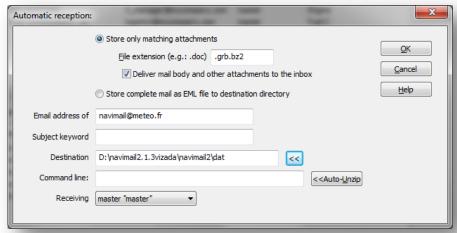

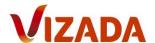

- Please select "store only matching attachments"
- File extension = .grb.bz2
- Please select "Deliver mail body and other attachments to the inbox"
- Email address of sender = navimail@meteo.fr
- Subject Keyword = keep this field empty
- Destination directory = please select the directory where SkyFile Weather is registered and select the folder "dat"
- Command line = keep this field empty
- Receiving sub account = if the Grib-files are received by a specific sub account, please select the correct one.

All Grib-files will be then automatically routed to the folder mentioned in the "Destination Directory" and will be available in SkyFile Weather.

To display the Grib file, please come back to SkyFile Weather and select "Viewer" and click on "OPEN".

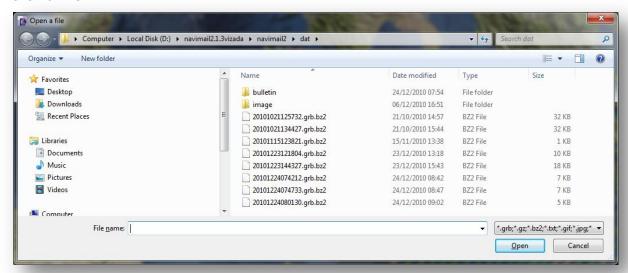

This menu contains all Grib files which you already received.

Click on the latest one (on the bottom of the list).

The weather forecasts are immediately displayed in the software.

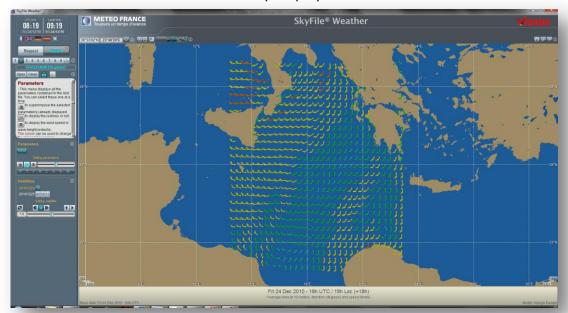

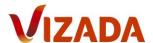

# 8. How to understand a Grib file

While you receive a Grib file, the first information displayed is usually the wind. The wind is represented by a sign composes of an arrow and one or several perpendicular lines.

- The arrow indicates the direction of the wind
- The small lines indicate the force of the wind (one line = 10 knots)
- The color of the sign gives also an indication of the wind

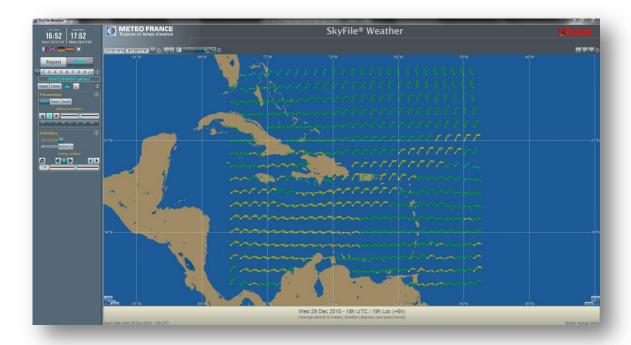

In our example, the user has ordered 3 different information:

- Wind
- Rain
- Swell

Each file can be displayed separately or simultaneously. (Below: info on rain)

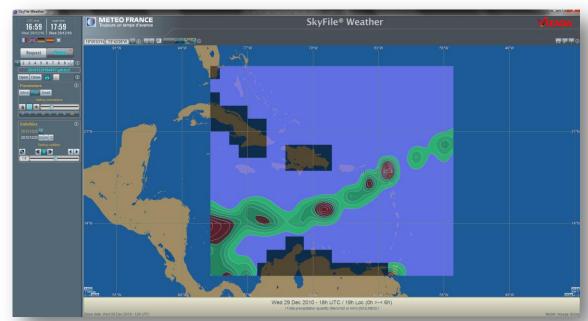

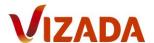

#### Below gives info on swell:

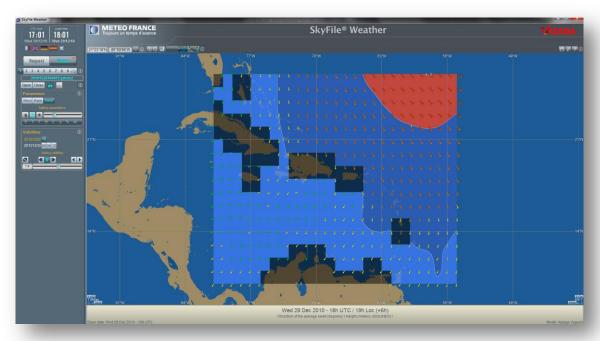

The below example is showing the 3 files displayed simultaneously. Furthermore, the histogram has been displayed.

On the right side of the screen, you can see the translation of the Grib file in clear text. To display this text box, right-click somewhere on the map and move the mouse.

The histogram and the text box change while you point on an area where weather forecasts are available.

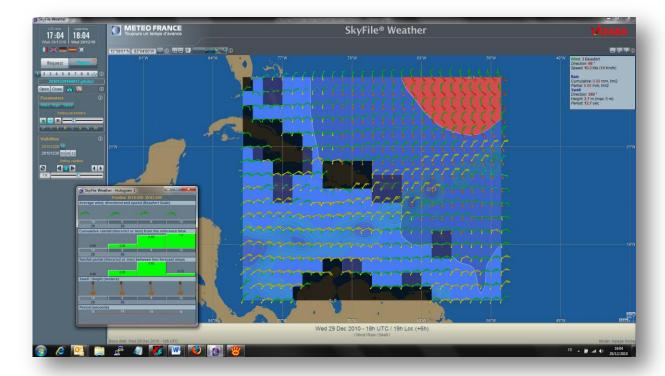

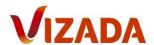

# 9. Route

SkyFile Weather allows you to trace a virtual route on the map and to compare it with the weather forecasts. This feature will help you in your choice of the best route to increase the security of the people and of the vessel.

This short description will guide you to create your first route. If you need more information and details please consult the help menu.

The route management menu is accessible here:

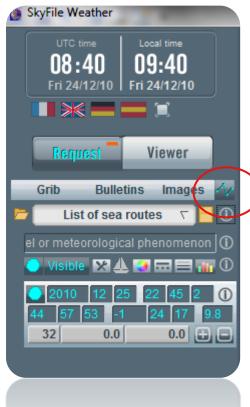

- Please click on the orange button left to "visible" to make your vessel visible on the map.
- A first selection box is now displayed. This box contains:
  - The current date (2010-12-25)
  - o The current time (22:45:02)
  - Your position (44.57.53N 01.24.17W)
  - Your speed (9.8Knots)
  - Please adjust the elements if necessary.
- You can place your vessel at another position on the map by a left-click.
- You can change the date and time. (double-click in the box and change the value)
- You can adjust your speed. If you estimate that your speed will be regular, you can click on the item near to "visible" and select "fixed speed". Then the software will calculate your route and estimated time arrival with always the same speed. (here 9.8knots)
- When the parameters of the box are correct, now trace your route on the map.

- First, left-click on the map at your current position or the position you are supposed to leave.
- Then, right-click on the map and select the virtual route you wish to do. In the following example, we are supposed to start from Marseille to go to Tunis. The skipper wants to go along the cost of Corsica, then Sardinia, then cross the part between Sardinia and North Africa to reach Tunis. The potential route is represented by 8 virtual points. Each way-point is represented by a box. Each box contains the date/time of passage and the position.

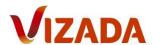

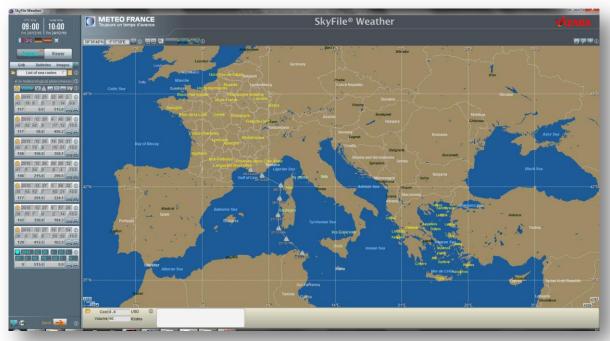

- Date and time of each way-point can be displayed on the map.
- When your route is completed, please click on the button near to the first "visible" item to make it orange (see the example above). When the button is orange, the way-point cannot be changed. To change the parameter of the way-points it will be necessary to change it from orange to blue. Each way-point parameters can be modified separately. For that, click on the orange button of the box you want to change the parameters to make it blue. When the changes are done, do not forget to change it to orange to preserve your update.
- Now you can order a Grib file on your route.

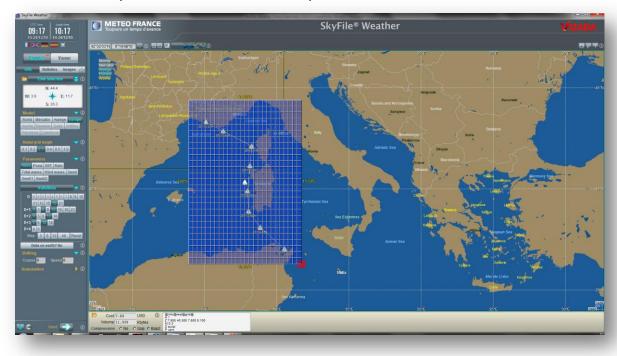

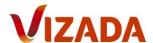

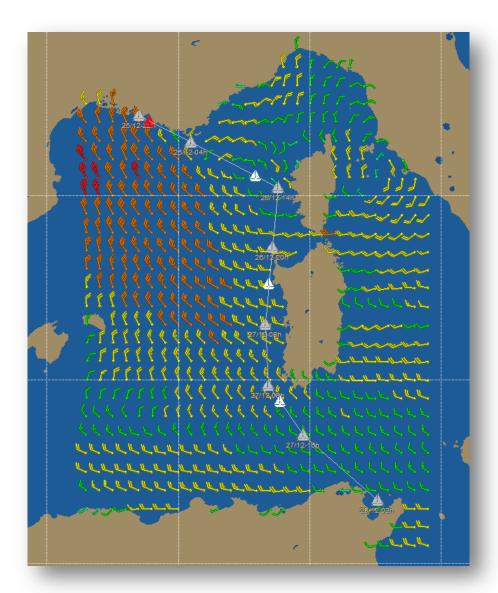

Here is the result of your request and the weather you should get during your travel.

Here you can see that the vessel on the map is represented by different colors.

- The vessels in grey are the positions you have pointed on the map.
- The vessels in white are the positions of your vessel linked with the different Grib files you have received.
- The vessel in red is your current position. The red vessel will move when you change the Grib files. It means that on the map your vessel will follow the movement of the weather and of the dates and times. For instance, the 26<sup>th</sup> of December at 00h00 you will just start from Marseille (see the red vessel below), but the weather conditions won't be very good (Wind 7 Beaufort, speed of the wind 31 knots with gusts at 47 knots). It should be safer to delay your departure a bit.

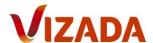

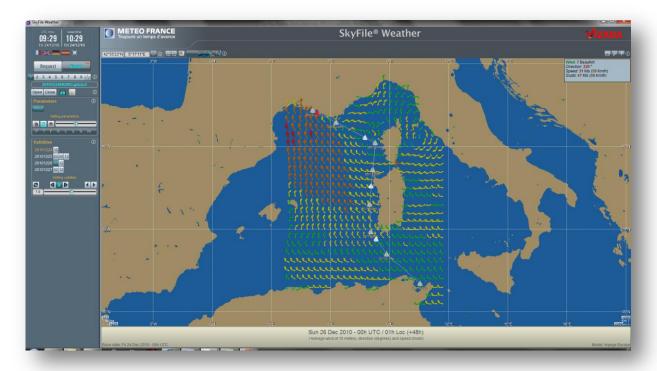

If you continue to observe the weather conditions + the potential route of your vessel, you can see that the 27<sup>th</sup> of December at midnight, you will be along the cost of Sardinia and that the weather conditions are much better (see the red vessel below).

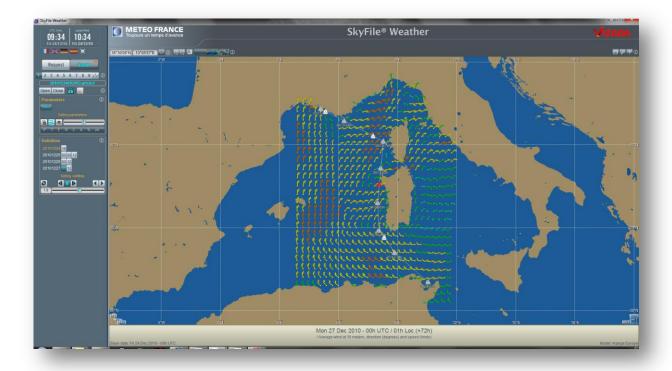

Thanks to this integrated tool, you can keep the route, trace another route, modify the route you have already done, etc..

It allows you to adapt your travel to the weather conditions. Thanks to the weather forecasts, you can delay your departure, slow down the engine to wait for better conditions or, in contrary, accelerate a bit to avoid very bad conditions.

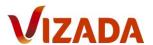

SkyFile Weather offers here a real, powerful and accurate way to take good decisions and to preserve the security of the people onboard and of your vessel.

The route feature allows you to make much more extrapolations. To discover them, please consult the help online menu.

# 10. <u>Histogram</u>

When a Grib file is opened, you can display the histogram of the different files you have got. It gives you instantly the weather forecast at each step at the corresponding position on your route.

This following button in the main menu of the software activates the display of a histogram:

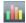

Clicking the right mouse button on the map displays the histogram.

Moving the mouse constantly upgrades the histogram.

A new right click freezes the histogram at the current position.

Here is the example of the histogram at the position 42.60N - 05.40E (South of Marseille) during 4 days.

This window displays:

- Average wind, direction and speed in Beaufort (From 8 to 3 Beaufort)
- Average wind and speed in knots (From 36 to 7 knots. Please note the 45knots in 2 days)
- Gusts in knots (note that they can reach 67 knots in 2 days)
- Gusts in Km/h (note that they can reach 124 Km/h in 2 days)

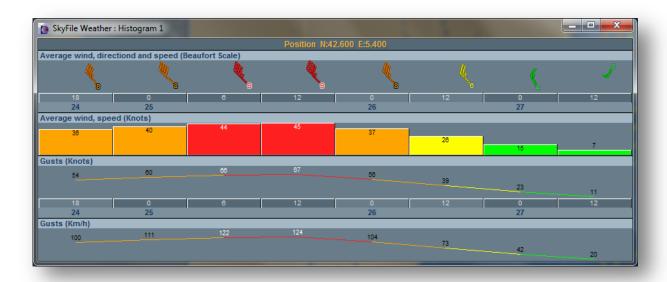

These histograms are another way to easily visualize the weather conditions and their evolutions in the coming days.

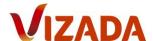

# 11. How to order bulletins & Navtex files

SkyFile Weather allows you to order bulletins and Navtex files in text format. This service is absolutely unique.

- NAVAREAS are the geographic areas in which various governments are responsible for navigation and weather warnings.
- NAVTEX (Navigational Telex) is an international automated medium frequency direct-printing service for delivery of navigational and meteorological warnings and forecasts, as well as urgent marine safety information to ships.

To order a bulletin or a Navtex file, select "Bulletins" of the main menu. Then select the GMDSS Navarea or the Navtex area where you are sailing. Click on send.

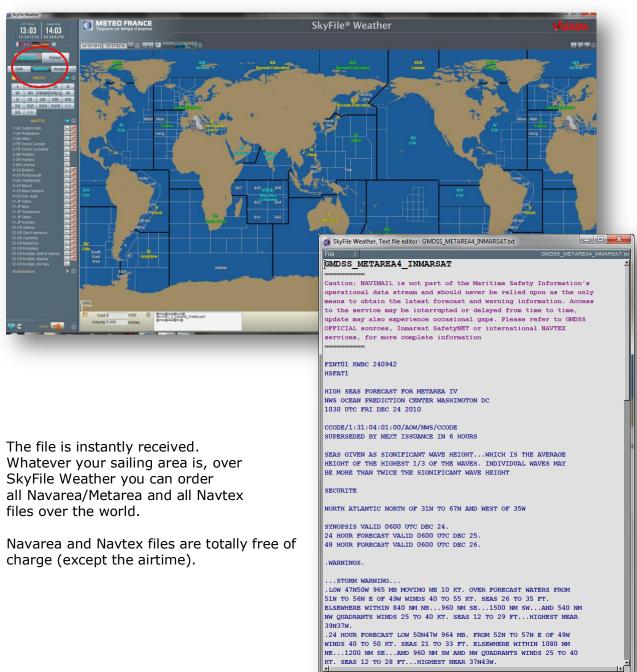

Page 25 of 29

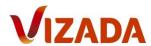

# 12. How to order satellite images

From the menu "Images" you can request for current satellite images and ground pressure charts.

Select the satellite image or the ground pressure chart you wish to receive and click on send.

Satellite images and ground pressure maps are totally free of charge (except the airtime).

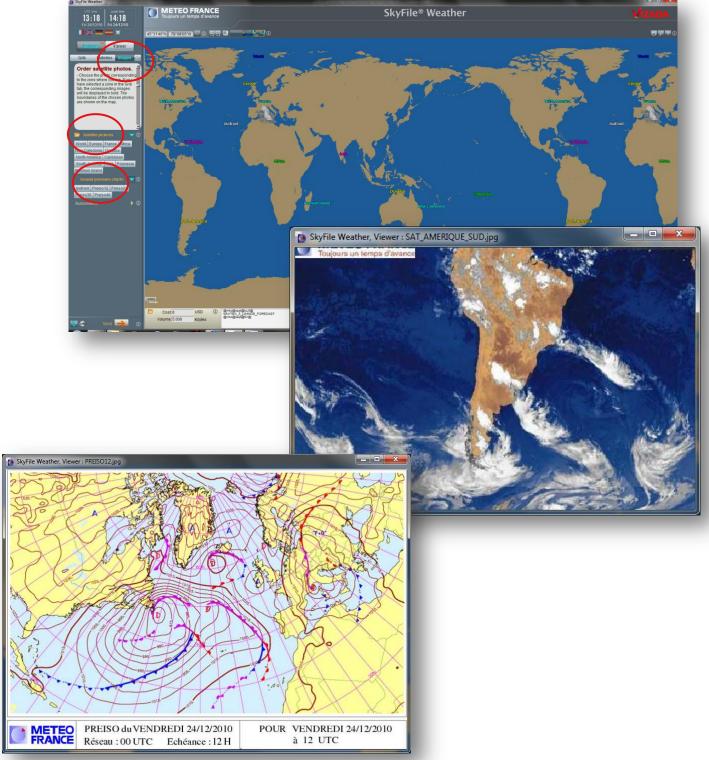

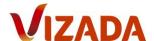

# 13. <u>Annex</u>

Availability of the Grib files, bulletins and satellite images.

Service NAVIMAIL (les dates et heures sont exprimées en UTC) NAVIMAIL service (dates and times are UTC) Etat du serveur le vendredi 24 décembre 2010 à 06:54:39 Date/heure de disponiblité des modèles, bulletins, images, préiso Ordre chronologique inverse, le 1er est le plus récent State server on Fri Dec 24 06:54:39 UTC 2010 Date / Time availability models, bulletins, pictures, preiso Reverse chronological order, the 1st is the newest : base 24/12/2010 à 00utc dispo/avai : déc 24 05:40 POLYNESIE **ANTILLES** : base 24/12/2010 à 00utc dispo/avai : déc 24 05:12 : base 24/12/2010 à 00utc dispo/avai : déc 24 05:11 CALEDONIE déc 24 05:11 déc 24 04:34 base 24/12/2010 à 00Utc dispo/avai base 24/12/2010 à 00Utc dispo/avai REUNION EUROPE : base 24/12/2010 à 00utc dispo/avai : déc 24 04:12 OATAR : base 24/12/2010 à 00utc dispo/avai : déc 24 04:03 : base 24/12/2010 à 00utc dispo/avai : déc 24 03:00 : base 24/12/2010 à 00utc dispo/avai : déc 24 02:37 : base 23/12/2010 à 12utc dispo/avai : déc 23 20:15 **ARPEGE** MERCATOR AROME MONDE ----ANCIENS/OLD MODELES (disparaissent/disappear en/in 2011)
ADIN : base 24/12/2010 à 00Utc dispo/avai : déc 24 04:04 ALADIN ATLANTIQUE : base 24/12/2010 à 00Utc dispo/avai : déc 24 04:04 EUROPE 0.25 : base 24/12/2010 à 00Utc dispo/avai : déc 24 04:03 TROPIQUES: Ce modele n'est plus disponible/no longer available =BULLETINS GMDSS\_METAREA14-SOUTH\_INMARSAT GMDSS\_METAREA12\_INMARSAT GMDSS\_METAREA16\_INMARSAT (4875 octets) : déc 24 06:53 (10496 octets) : déc 24 05:03 : déc 24 04:48 1619 octets) GMDSS\_METAREA3-E\_INMARSAT 5339 octets) déc 24 04:38 déc 24 04:33 déc 24 03:43 GMDSS\_METAREA1\_OFFSHORE 3644 octets) GMDSS\_METAREA4\_INMARSAT 6155 octets) GMDSS\_METAREA10-W\_INMARSAT 2502 octets) 24 03:33 déc déc 24 03:03 GMDSS\_METAREA18\_INMARSAT 774 octets) 3693 octets) GMDSS\_METAREA5\_INMARSAT déc 24 02:48 3311 octets) GMDSS\_METAREA11-IOR\_INMARSAT : déc 24 02:23 1357 octets) 1512 octets) déc 24 GMDSS\_METAREA11-POR\_INMARSAT : 02:18 GMDSS\_METAREA10-NE\_INMARSAT déc GMDSS\_METAREA6\_N-60\_INMARSAT 4713 octets) déc 24 00:38 GMDSS\_METAREA10-SE\_INMARSAT 2688 octets) déc 23 21:48 GMDSS\_METAREA3-W\_INMARSAT GMDSS\_METAREA15\_INMARSAT déc 23 déc 23 5932 octets) 3723 octets) 21:03 20:53 déc GMDSS\_METAREA2\_INMARSAT 6747 octets) déc 23 20:53 GMDSS METAREA14-TROPICS INMARSAT 1706 octets) déc 23 20:08 déc 23 20:08 7106 octets) GMDSS\_METAREA1\_INMARSAT GMDSS\_METAREA11-S-EQUATOR\_INMARSAT( 1548 octets) déc 23 : 19:58 1540 octets) 23 GMDSS\_METAREA10-N\_INMARSAT déc 19:58 5791 octets) déc 23 18:13 GMDSS\_METAREA7\_INMARSAT GMDSS\_METAREA8-N\_INMARSAT 3584 octets) déc 23 17:08 GMDSS\_METAREA8-S\_INMARSAT GMDSS\_METAREA6\_S-60\_INMARSAT 2947 octets) déc 23 déc 23 12:38 2841 octets) 11:08 GMDSS\_METAREA9\_INMARSAT : déc 23 07:33 1848 octets) 32746 octets) : déc 24 05:35 SAT\_OCEANIE.jpg SAT\_POLYNESIE.jpg SAT\_REUNION.jpg 21211 octets) : déc 24 05:35 22686 octets) 24 05:35 déc SAT\_CALEDONIE.jpg 26475 octets) : déc 24 05:35 SAT\_CARAIBES.jpg 22293 octets) : déc 24 05:35 (125252 octets) : déc 24 05:35 (116104 octets) : déc 24 05:35 SAT\_GLOBE2.jpg SAT\_MONDE.jpg

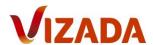

```
SAT_AFRIQUE.jpg
                                                       27029 octets) : déc 24 05:35
                                                      29212 octets) : déc 24 05:35
28196 octets) : déc 24 05:35
32358 octets) : déc 24 05:35
33046 octets) : déc 24 01:35
SAT_AMERIQUE_NORD.jpg
SAT_AMERIQUE_SUD.jpg
SAT_ASIE.jpg
SAT_EUROPE.jpg
                                                    ( 33046 octets) : déc 24 01:35
( 33819 octets) : déc 24 01:35
SAT_FRANCE.jpg
                                                                      ========PREISO
                                      ========
PREISO48.jpg
                                                       91578 octets) : déc 24 06:45
89972 octets) : déc 24 05:16
PREISO36.jpg
                                                      90684 octets) : déc 24 04:52
91520 octets) : déc 24 04:46
91764 octets) : déc 24 03:52
PREISO24.jpg
PREISO12.jpg
ISOFRONT.jpg
TERMINE...
email@domain.fr
IP address : 82.125.74.18
OK navimail1.meteo.fr.20101224.065439.28225 Meteo
                                     ======NAVIMAIL2
version logiciel/Software : 2.1.3 (2 dec 2010)
http://marine.meteofrance.com/marine/Navimail
Service clients / Customer's service :
navihelp@meteo.fr (aux heures de bureau / during office hours)
```

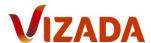

# 14. Any Questions? Need support?

If you have any questions regarding  $SkyFile^{@}$  Weather, please contact Vizada Customer Care:

#### Vizada EMEA & Asia

Phone: +33 (0)5 61 28 89 99 Fax: +33 (0)5 61 28 89 98

## **Vizada Americas**

Phone: +1 301 838 7700 Fax: +1 301 838 7701

Email: <a href="mailto:customercare@vizada.com">customercare@vizada.com</a>

www.vizada.com